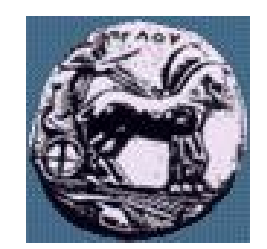

Διαφάνεια 1

#### Ρύθμιση apache 2.0 web server σε Debian linux variations

Δρ. Απόστολος Γκάμας

Διδάσκων (407/80)

gkamas@uop.gr

### Που βρίσκονται τα αρχεία του apache στο debian linux

- Configuration αρχεία: /etc/apache2
- Document root: /var/www/html
- SSL certificates: /etc/apache2/ssl
- Log files: /var/log/apache2

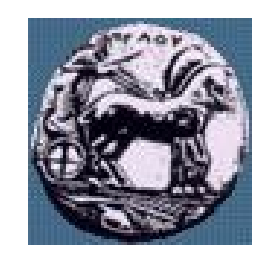

# Δημιουργία Virtual host

- Βήμα 1: Δημιουργία ιστοσελίδας για το Virtual host και τοποθέτησή της στο Document Root του Apache
- $\phi$ Βήμα 2: Δημιουργία το configuration αρχείο του Virtual host
- Βήμα 3: Ενεργοποίηση του site του Virtual host
- Βήμα 4: Reload τον apache

# Access control με χρήση .htaccess αρχεία

- Βήμα 1: Ενεργοποίηση της υποστήριξης αρχείων ελέγχου .htaccess σε φακέλους
- Βήμα 2: Δημιουργία του .htaccess αρχείου στο επιθυμητό κατάλογο
- Βήμα 3: Δημιουργία καταλόγου και αρχείου με τα login/password
- Βήμα 4: Προσθήκη login/password στο παραπάνω αρχείο
- Βήμα 5: Reload τον apache

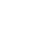

4

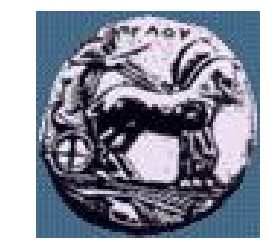

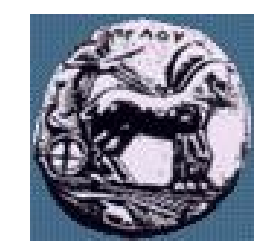

# Υποστήριξη https/SSL από τον apache

- Βήμα 1: Δημιουργία του SSL πιστοποιητικού και προσθήκη του στο κατάλληλο κατάλογο
- Βήμα 2: Δημιουργία το configuration αρχείο για τον νέο Virtual host (ο οποίο θα είναι προσπελάσιμός μέσα από https)
- $\dot{B}$ ήμα 3: Ενεργοποίηση του site του Virtual host
- Βήμα 4: Reload τον apache

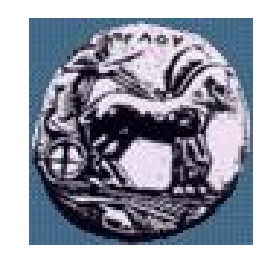

#### Δημιουργία Virtual host: Βήμα 1

Πηγαίνουμε στο document root του apache και ως χρήστες www-data δημιουργούμε ένα κατάλογο για το virtual host στο οποίο δίνουμε πλήρη δικαιώματα μόνο στον χρήστη www-data. Στην συνέχεια στο μέσα στον κατάλογο τον οποίο δημιουργήσαμε δημιουργούμε την index.html

> **cd /var/www/html su www-data mkdir test chmod 700 test cd test vi index.html exit**

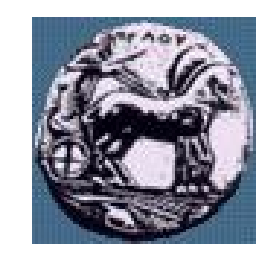

# Δημιουργία Virtual host: Βήμα 2

— Πηγαίνουμε στον κατάλογο που αποθηκεύονται τα configuration αρχεία του apache και δημιουργούμε το configuration αρχείο του apache για τον virtual host που δημιουργήσαμε

> **cd /etc/apache2/sites-available touch test**

### Δημιουργία Virtual host: Βήμα 2 Ενδεικτικό configuration αρχείο

**<VirtualHost 195.251.38.204:80> ServerName noc-9.uop.gr ServerAdmin webmaster@noc-9uop.gr**

> **DocumentRoot /var/www/html/test/ <Directory /> Options FollowSymLinks AllowOverride None </Directory>**

**ErrorLog /var/log/apache2/test.uop.gr-error.log**

**# Possible values include: debug, info, notice, warn, error, crit, # alert, emerg. LogLevel warn**

**CustomLog /var/log/apache2/test.uop.gr-access.log combined ServerSignature On </VirtualHost>**

#### ΠΑΝΕΠΙΣΤΗΜΙΟ ΠΕΛΟΠΟΝΝΗΣΟΥ ΤΜΗΜΑ ΕΠΙΣΤΗΜΗΣ ΚΑΙ ΤΕΧΝΟΛΟΓΙΑΣ ΤΗΛΕΠΙΚΟΙΝΩΝΙΩΝ

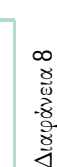

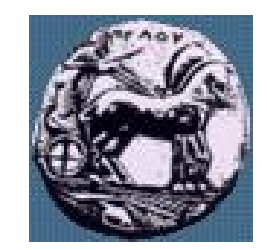

# Ανάλυση configuration αρχείου

- VirtualHost: Ορίζει IP address για ένα virtual host και όλες τις παραμέτρους τους virtual host
- ServerName: Ορίζει το host name και port του virtual host
- ServerAdmin: Ορίζει το e-mail του διαχείριστή του virtual host σε περίπτωση μυνημάτων λάθους
- DocumentRoot: Ορίζει τον κατάλογο στο file system όπου βρίσκεται το document root του virtual host
- Directory: Καθορίζει directive για ένα κατάλογο
- AllowOverride: Καθορίζει εάν επιτρέπονται να δοθούν directives με χρήση .htaccess αρχεία
- ErrorLog: Αρχείο στο οποίο αποθηκεύονται τα μηνύματα λάθους
- LogLevel warn: Καθορίζει το επίπεδο καταγραφής στο log file
- CustomLog
- ServerSignature: Καθορίζει το footer σε σελίδες παραγόμενες από τον server (πχ μυνήματα λάθους)

# Δημιουργία Virtual host: Βήμα 3 και Βήμα 4

— Βήμα 3: Ενεργοποιούμε το site: **a2ensite test**

— Βήμα 4: Κάνουμε reload τον apache: **apache2 -k graceful**

Access control με χρήση .htaccess αρχεία: Βήμα 1

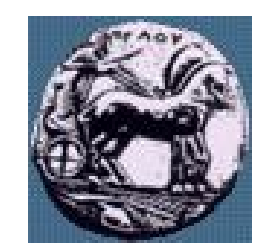

Υλοποίηση Δικτυακών Υποδομών και Υπηρεσιών Διαφάνεια 11

Υλοποίηση Δικτυακών Υποδομών και Υπηρεσιών

- Ενεργοποίηση υποστήριξης αρχείων ελέγχου .htaccess σε φακέλους με την directive AllowOverride All
- Η επιλογή AllowOverride καθορίζει για το αν το κεντρικό configuration file μπορεί να παρακαμφθεί από εντολές οι οποίες «φορτώνονται» από εξωτερικά αρχεία. Στην περίπτωσή μας το αρχείο .htaccess αποτελεί εξωτερικό αρχείο και γι αυτό οι εντολές που φορτώνονται από εκεί πρέπει να ελέγχονται προσεκτικά.
- Εσφαλμένες εντολές μπορούν να οδηγήσουν σε κατάρρευση του apache για το συγκεκριμένο virtual host.
	- ΠΑΝΕΠΙΣΤΗΜΙΟ ΠΕΛΟΠΟΝΝΗΣΟΥ ΤΜΗΜΑ ΕΠΙΣΤΗΜΗΣ ΚΑΙ ΤΕΧΝΟΛΟΓΙΑΣ ΤΗΛΕΠΙΚΟΙΝΩΝΙΩΝ

Access control με χρήση .htaccess αρχεία: Βήμα 2

— Δημιουργία του .htaccess αρχείου **cd /var/www/html/test touch .htaccess**

— Ενδεικτικό .htaccess αρχείο

**AuthType Basic AuthName "Password Required to enter this area" AuthUserFile /var/www/password/test-ssl-user.file Require user test**

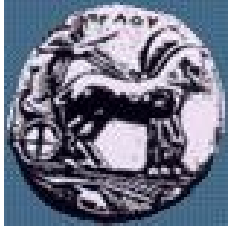

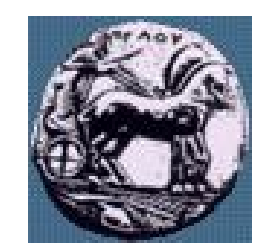

#### Ανάλυση .htaccess αρχείου

- AuthType: Είδος μεθόδου πιστοποίησης
- AuthName: Μήνυμα προς τον χρήστη κατά την πιστοποίηση
- AuthUserFile: Τοποθεσία αρχείου στα οποία αποθηκεύονται τα password
- Require user: Τα ονόματα των χρηστών οι οποίοι έχουν πρόσβαση στον κατάλογο

# Access control με χρήση .htaccess αρχεία: Βήμα 2

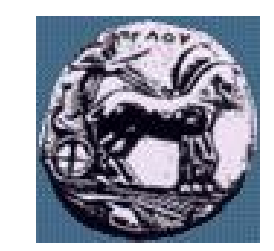

- Οι παραπάνω γραμμές υπαγορεύουν στον apache με ποιον τρόπο να συμπεριφερθεί όταν «σερβίρει» το περιεχόμενο που υπάρχει στον κατάλογο /var/www/html/test. Αναλυτικά:
	- Ο τύπος πιστοποίησης ορίζεται στον βασικό (username, password)
	- Το μήνυμα που θα εμφανιστεί στον χρήστη για εισαγωγή username / password όταν επισπευτεί το web location θα είναι «Password Required to enter this area»
	- Το αρχείο που θα περιέχει το username και το κρυπτογραφημένο password για την πρόσβαση στο συγκεκριμένο web location θα είναι το /var/www/password/test-ssl-user.file
	- Το username το οποίο θα πρέπει να βάλει ο χρήστης πρέπει να είναι "test"

Access control με χρήση .htaccess αρχεία: Βήμα 3 και Βήμα 4

— Βήμα 4: Δημιουργία του καταλόγου (αν δεν υπάρχει) όπου θα αποθηκεύονται τα password :

**mkdir password**

- **cd password**
- Βήμα 5: Δημιουργία του αρχείου test-ssl-user.file και δίνουμε:

**touch test-ssl-user.file**

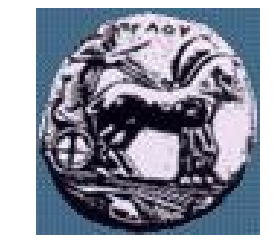

Access control με χρήση .htaccess αρχεία: Βήμα 5 και Βήμα 6

— Βήμα 6: Δημιουργία password για τον χρήστη test με την χρήση του προγράμματος htpasswd2:

**htpasswd2 test-ssl-user.file test**

— Βήμα 4: Κάνουμε reload τον apache: **apache2 -k graceful**

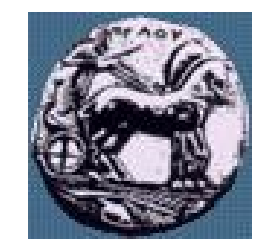

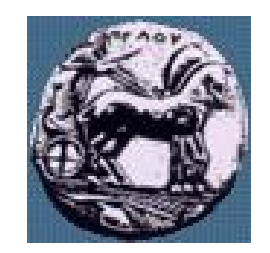

### Μειονεκτήματα χρήση .htaccess αρχείων

- Θέματα απόδοσης
	- Ο web server πρέπει σε κάθε GET να διαβάζει και το .htaccess αρχείο
	- Ο web server πρέπει να αναζητά .htaccess αρχεία σε όλο το document root για να καθορίσει τα δικαιώματα
- Θέματα ασφάλειας
	- Ο χρήστης μπορούν να καθορίζουν το configuration για καταλόγους στους οποίους έχουν πρόσβαση

Υποστήριξη https/SSL από τον apache:  $B$ ήμα 1 – Βήμα 4

 $\Delta$ ήμα 1:  $\Delta$ ημιουργία private key με την χρήση του toolkit openssl

#### **openssl genrsa -des3 -out server.key 1024**

- Βήμα 2: Δημιουργία CSR (Certificate Signing Request) **openssl req -new -key server.key -out server.csr**
- $\beta$ ήμα 3: Αφαίρεση passphrase από το private key **cp server.key server.key.org openssl rsa -in server.key.org -out server.key**
- Βήμα 4: Δημιουργία Self-Signed Certificate **openssl x509 -req -days 365 -in server.csr -signkey server.key -out server.crt**

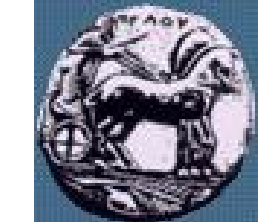

Υποστήριξη https/SSL από τον apache: Βήμα 5 – Βήμα 6

 $\beta$ ήμα 5: Αντιγραφή του certificate και του private key στο κατάλογο ssl του apache

**cp server.crt /etc/apache2/ssl/ cp server.key /etc/apache2/ssl/**

— Βήμα 6: Πηγαίνουμε στον κατάλογο που αποθηκεύονται τα configuration αρχεία του apache και δημιουργούμε το configuration αρχείο του apache για τον virtual host που δημιουργήσαμε

**cd /etc/apache2/sites-available touch test-ssl**

Υλοποίηση Δικτυακών Υποδομών και Υπηρεσιών Διαφάνεια 19

Υλοποίηση Δικτυακών Υποδομών και Υπηρεσιών

# Υποστήριξη https/SSL από τον apache: Ενδεικτικό configuration αρχείο

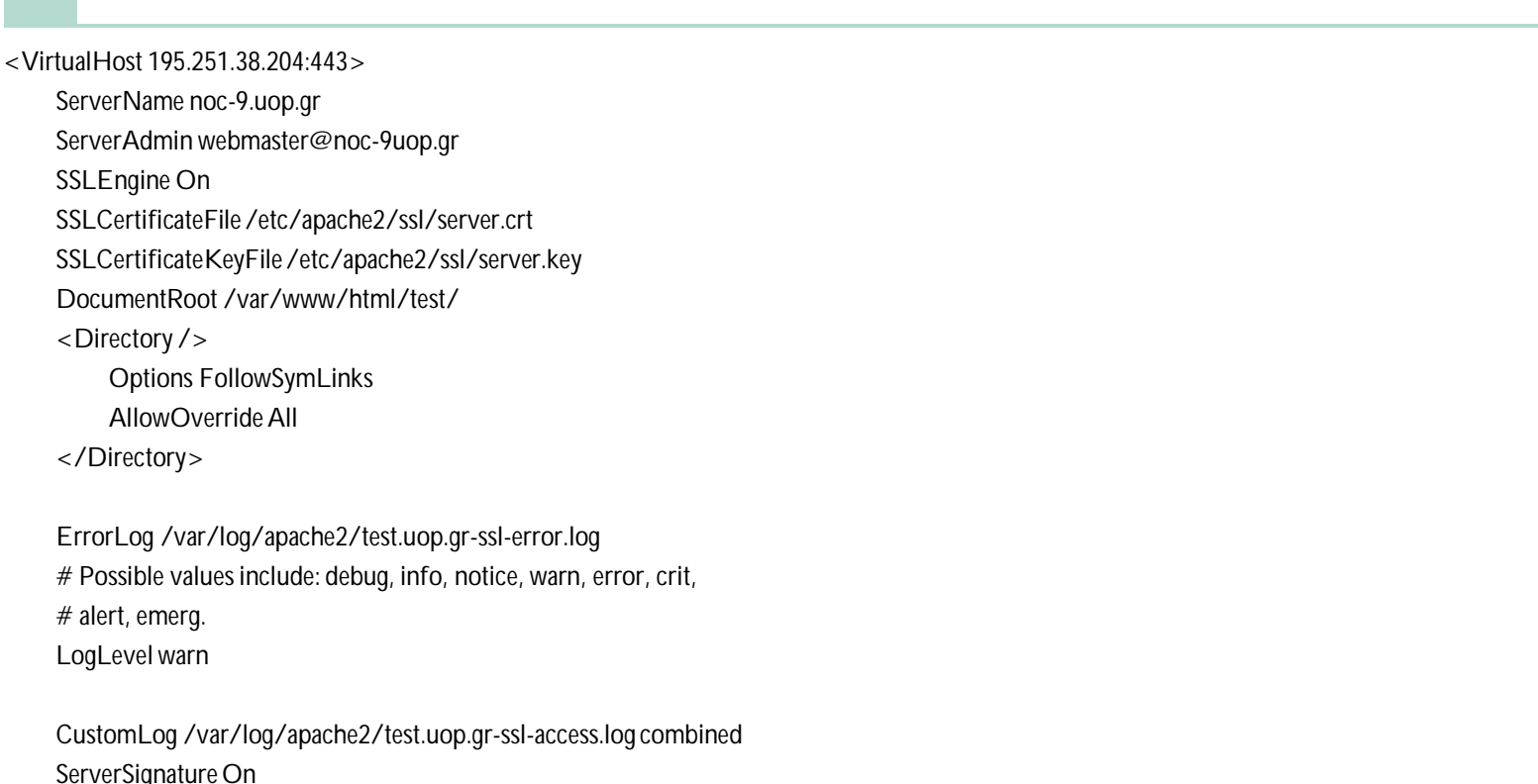

Διαφάνεια 20

#### ΠΑΝΕΠΙΣΤΗΜΙΟ ΠΕΛΟΠΟΝΝΗΣΟΥ ΤΜΗΜΑ ΕΠΙΣΤΗΜΗΣ ΚΑΙ ΤΕΧΝΟΛΟΓΙΑΣ ΤΗΛΕΠΙΚΟΙΝΩΝΙΩΝ

</VirtualHost>

Υποστήριξη https/SSL από τον apache: Βήμα 7 – Βήμα 8

— Βήμα 7: Ενεργοποιούμε το site: **a2ensite test-ssl**

— Βήμα 8: Κάνουμε reload τον apache: **apache2 -k graceful**

ΠΑΝΕΠΙΣΤΗΜΙΟ ΠΕΛΟΠΟΝΝΗΣΟΥ ΤΜΗΜΑ ΕΠΙΣΤΗΜΗΣ ΚΑΙ ΤΕΧΝΟΛΟΓΙΑΣ ΤΗΛΕΠΙΚΟΙΝΩΝΙΩΝ